## Centre for Technology Enhanced Learning

# **KEATS: Embedding video**

# KING'S College LONDON

### **CONTENTS**

| Introduction               | 1 |
|----------------------------|---|
| Inquiry Led Learning       | 2 |
| What this document covers: |   |
| Important Information      | 2 |
| Quick guide                |   |
| Embedding from YouTube     | 3 |
| Embedding from Kaltura     | 3 |
| Detailed guide             | 5 |
| Embedding from YouTube     | 5 |
| Detailed Guide             | ) |
| Embedding from Kaltura     | ) |

### **INTRODUCTION**

This is one of a series of guides available from the <u>Teaching, Learning & Assessment with Technology</u> <u>series.</u> Please note, your faculty may have other approaches or use different tools, contact your <u>Faculty</u> <u>TEL Officer</u> for more information on local provision.

Video files are large and uploading them directly into KEATS is likely to slow down your KEATS page, frustrating your students. It is recommended that any video files are hosted on another platform and are linked within KEATS. To provide a seamless user experience you can embed videos directly into KEATS, so the videos display within your page and do not direct your students to another platform.

#### **Inquiry Led Learning**

A key goal for the Education strategy is around creating a learning environment that 'supports inquiry led learning'. To make a more active experience for students, instead of just loading a piece of content (like video, or a PDF), also accompany them with relevant reflective questions, such as:

- How does this relate to the key themes of the module?
- What are the key things I wish my students to reflect upon with this text?
- What questions do I want them to consider in looking at this?

And consider adding relevant questions along with the resource so that students engage with the content in a more active manner.

### What this document covers:

This document covers embedding video from YouTube and Kaltura in KEATS.

#### **Important Information:**

In KEATS, it is important to use the correct text editor. It is recommended to use the Atto text editor as it allows for better compatibility with Kaltura at present. To check your text editor, under your profile in KEATS, check the editor preferences and select the Atto text editor here.

#### **Accessibility considerations:**

All media content should have closed captioning to allow students with audio impairment to understand what is happening in the video that has been embedded.

### **QUICK GUIDE**

### **Embedding from YouTube**

- 1. Navigate to <u>YouTube</u> and find the video you want to include on your KEATS page.
- 2. Click on the **Share** button, located at the bottom right just below the video.
- 3. On the pop-up menu that appears, click the **Embed** option.
- 4. You will then be able to copy the embed code for the video. Click **Copy** at the bottom right of the page
- 5. Navigate to KEATS (<u>https://keats.kcl.ac.uk</u>) and enter the KEATS course you want to embed the video to.
- 6. Turn editing on by clicking on the cog in the right-hand corner of the screen.
- 7. Navigate to the section you want to embed the video to.
- 8. Select the resource you wish to embed the video in. There is 2 ways of doing this:
  - a. New item:
    - i. Click the Add activity or resource link. The video can be embedded in several resources. This could be a 'Label', 'Page', 'Book' etc.
    - ii. Choose the appropriate resource and click Add.
  - b. Existing item:
    - i. Click on the resource you want to embed the video to. This could be a 'Label', 'Page', 'Book' etc.
    - ii. Click Edit settings.
- 9. In the text editor, click on the 'Edit HTML source' button. This will open a window called 'HTML source editor'.
- 10. Here, paste the embed code you copied from YouTube into the HTML editor and click Update.
- 11. Click the **Save and return to course** button.

#### **Embedding from Kaltura**

- 1. Navigate to KEATS (<u>https://keats.kcl.ac.uk</u>) and enter the KEATS course you want to embed the video to.
- 2. Navigate to the section you want to embed the video to.
- 3. Select the resource you wish to embed the video in. There is 2 ways of doing this:
  - a. New item:
    - i. Click the Add activity or resource link. The video can be embedded in several resources. This could be a 'Label', 'Page', 'Book' etc.
    - ii. Choose the appropriate resource and click Add.
  - b. Existing item:
    - i. Click on the resource you want to embed the video to. This could be a 'Label', 'Page', 'Book' etc.

- ii. Click Edit settings.
- 4. In the text editor click the Embed Kaltura Media button
- 5. The Browse, Search and Embed window opens. You can reuse existing content you have uploaded or content that has been shared with you.
- 6. If you need to create new content from within the Browse, Search and Embed window, click the **Add New** button and choose the desired content type. (Please note that embedding through the Moodle activities/resources does not add the selected media to the course Kaltura Media Gallery).
- 7. To embed a video, click the **Select** button next to the video.
- 8. A final preview window is displayed.
- 9. Click the Embed button.
- 10. A link to the video will appear in the text editor.
- 11. Click the Save and return to course button.

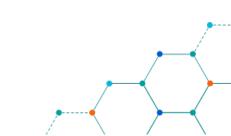

### **DETAILED GUIDE**

### **Embedding from YouTube**

- 1. Navigate to <u>YouTube</u> and find the video you want to include on your KEATS page.
- 2. Click on the Share button, located at the bottom right just below the video.

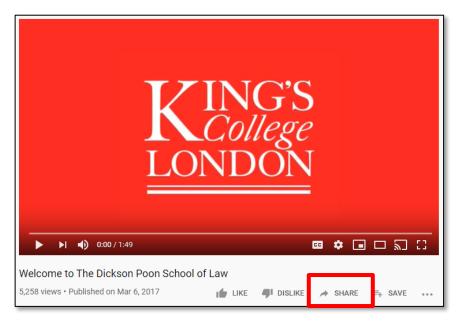

3. On the pop-up menu that appears, click the **Embed** option.

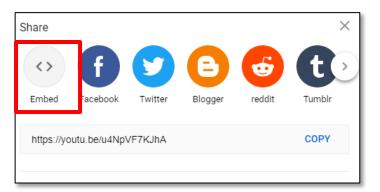

4. You will then be able to copy the embed code for the video. Click **Copy** at the bottom right of the page

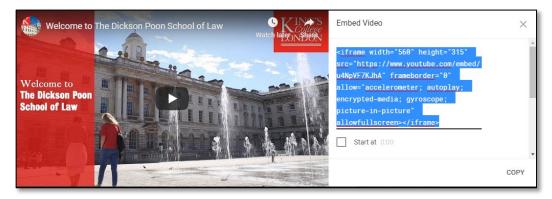

5. Navigate to KEATS (<u>https://keats.kcl.ac.uk</u>) and enter the KEATS course you want to embed the video to.

6. Turn editing on by clicking on the cog in the right-hand corner of the screen.

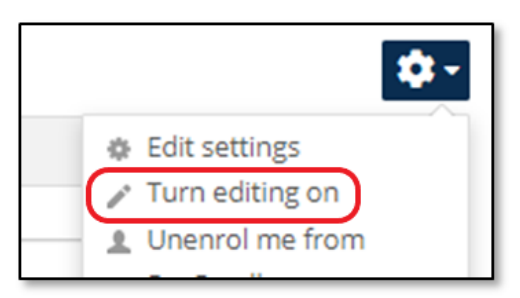

- 7. Navigate to the section you want to embed the video to.
- 8. Select the resource you wish to embed the video in. There is 2 ways of doing this:
  - a. New item:
    - i. Click the Add activity or resource link. The video can be embedded in several resources. This could be a 'Label', 'Page', 'Book' etc.
    - ii. Choose the appropriate resource and click Add.

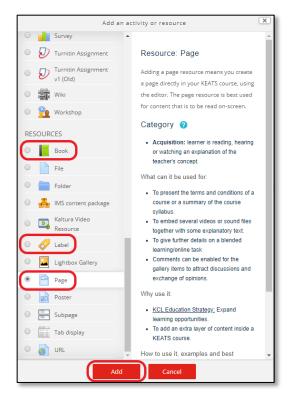

- b. Existing item:
  - i. Click on the resource you want to embed the video to. This could be a 'Label', 'Page', 'Book' etc.
  - ii. Click Edit settings.

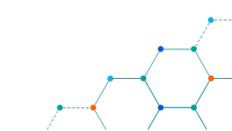

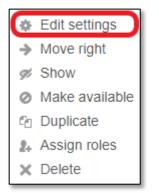

9. In the text editor, click on the 'Edit HTML source' button. This will open a window called 'HTML source editor'.

| - Content                                                                                                    |                                                                                                    |
|----------------------------------------------------------------------------------------------------|----------------------------------------------------------------------------------------------------|
| Page content *                                                                                                    |                                                                                                    |
| Paragraph 🔻 B I                                                                                                    |                                                                                                    |
| $\textcircled{\ }\textcircled{\ }\overbrace{\ }\overset{\bullet}{}\underbrace{\underline{U}}\ \underbrace{\underline{S}}\ \underbrace{X_{2}}\ \underbrace{X^{2}}\ \underbrace{\Xi}$ |                                                                                                    |
| Font family  v Font size  v                                                                                                    | $\texttt{H} \triangleleft_{\texttt{B}} \stackrel{\texttt{L}}{\doteq} \Omega \blacksquare \checkmark \texttt{I}_{\texttt{X}} \textcircled{} \textcircled{} \textcircled{}$ |
|                                                                                                    |                                                                                                    |
|                                                                                                    |                                                                                                    |

10. Here, paste the embed code you copied from YouTube into the HTML editor and click Update.

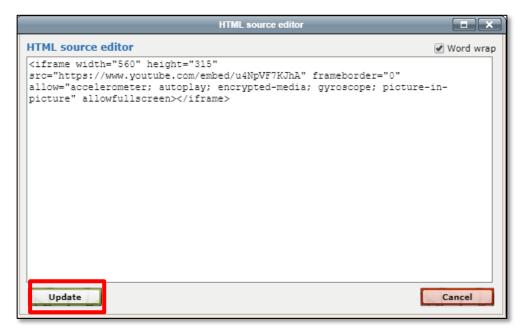

You will then see the video displayed in the text editor box.

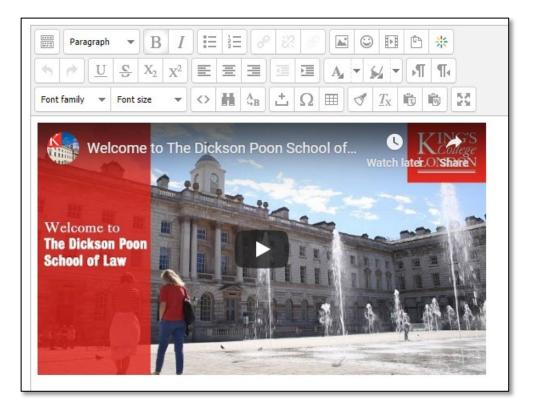

NB: If using the default text editor then the method above described in points 9 & 10 will not apply and there will be no pop-up window. Instead, simply click the HTML icon and then paste the HTML embed code from YouTube.

11. Once you click **Save and return to course** button the video will be available for students to view and play.

This method is usually applicable to other video hosting platforms, such as Vimeo and Dailymotion. The locations of the 'Share' button may be different for other platforms, but the method will be largely the same.

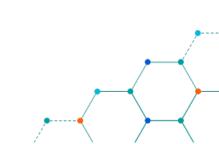

### **DETAILED GUIDE**

### **Embedding from Kaltura**

- 12. Navigate to KEATS (<u>https://keats.kcl.ac.uk</u>) and enter the KEATS course you want to embed the video to.
- 13. Turn editing on by clicking on the cog in the right-hand corner of the screen.

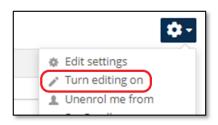

- 14. Navigate to the section you want to embed the video to.
- 15. Select the resource you wish to embed the video in. There is 2 ways of doing this:
  - a. New item:
    - i. Click the Add activity or resource link. The video can be embedded in several resources. This could be a 'Label', 'Page', 'Book' etc.
    - ii. Choose the appropriate resource and click Add.

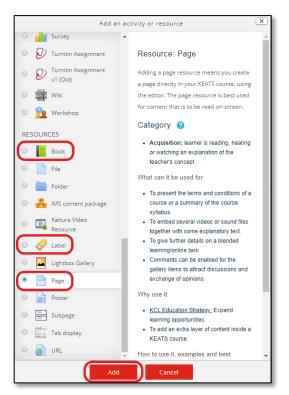

- b. Existing item:
  - i. Click on the resource you want to embed the video to. This could be a 'Label', 'Page', 'Book' etc.
  - ii. Click Edit settings.

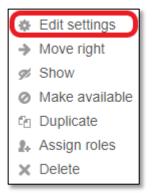

16. In the text editor click the Embed Kaltura Media button

| - Content      |  |
|----------------|--|
| Page content * |  |
|                |  |
|                |  |

- 17. The Browse, Search and Embed window opens. You can reuse existing content you have uploaded or content that has been shared with you.
- 18. If you need to create new content from within the Browse, Search and Embed window, click the Add New button and choose the desired content type. (Please note that embedding through the Moodle activities/resources does not add the selected media to the course Kaltura Media Gallery).

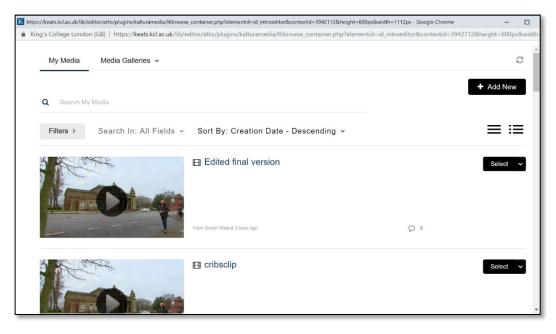

- 19. To embed a video, click the **Select** button next to the video.
- 20. A final preview window is displayed.

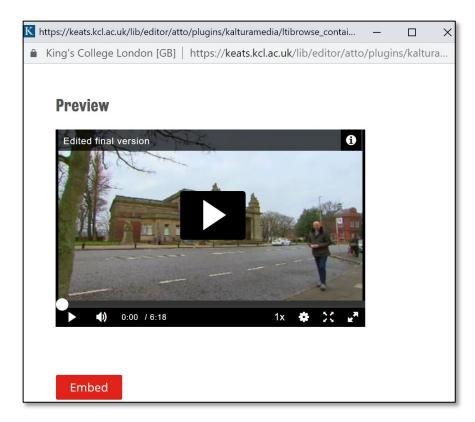

- 21. Click the **Embed** button.
- 22. A link to the video will appear in the text editor.

| <ul> <li>Content</li> </ul>                                        |
|--------------------------------------------------------------------|
| Page content *                                                     |
|                                                                    |
| tinymce-kalturamedia-embed  Edited final version (06:18)  400  285 |
|                                                                    |
|                                                                    |
| Appearance                                                         |
| Common module settings                                             |
| Restrict access                                                    |

#### 23. Click the Save and return to course button.

24. The video is available straight away for users who are enrolled on the course.

A guide on how to embed via your Kaltura gallery is available on the <u>Kaltura run book</u> by the Centre for Technology Enhanced Learning.